# DEVELOPMENT PLAN

### GUIDE FOR MANAGER

### **Content**

CR&D's are made up of the following 3 key areas:

•Captureof overall progress made to objectives, knowledge and skills and behaviours

•To record and update progress made towards individual work objectives

Goals and Progress Review

•A self assessment by the employee against the knowledge and skills indicators assigned to their job role

- •A self assessment against the behaviours under the Guiding Principles
- •A self assessment of the team environment against the Guiding Principles

Capability Framework (Knowledge, Skills and Behaviours)

•Identifying3 development priorities from the capability framework •Capture development areas relating specifically to the job role •Recording and updating progress

made to identified development areas

Development Plan

This guide will focus on the Development Plan section.

## Getting Started – Accessing CR&D

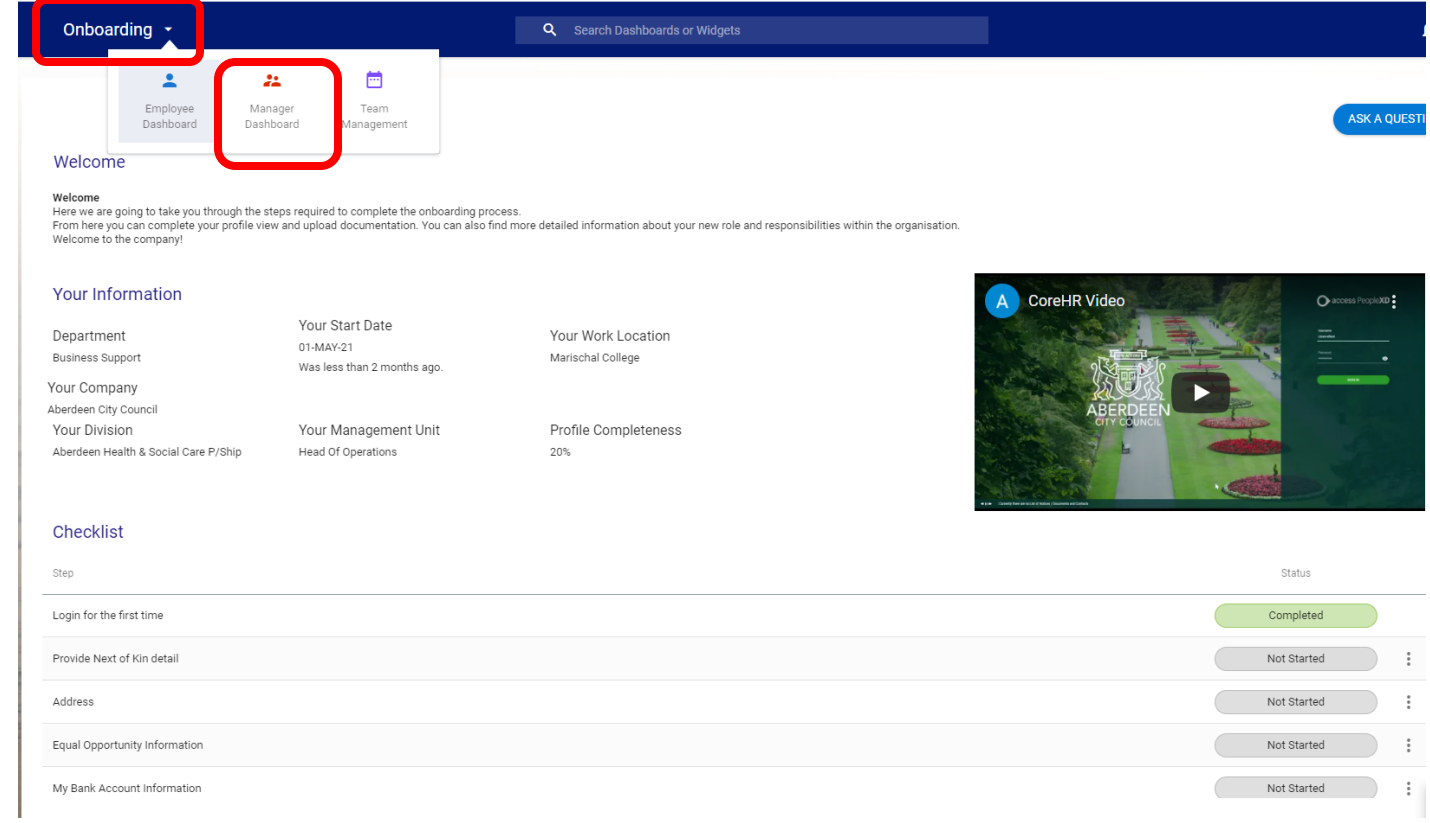

Once you're signed into CoreHR, **click on the dropdown arrow at the top left** of the screen next to the word 'Onboarding'.

Once the menu of modules appear, click on **Manager Dashboard**.

### CR&D

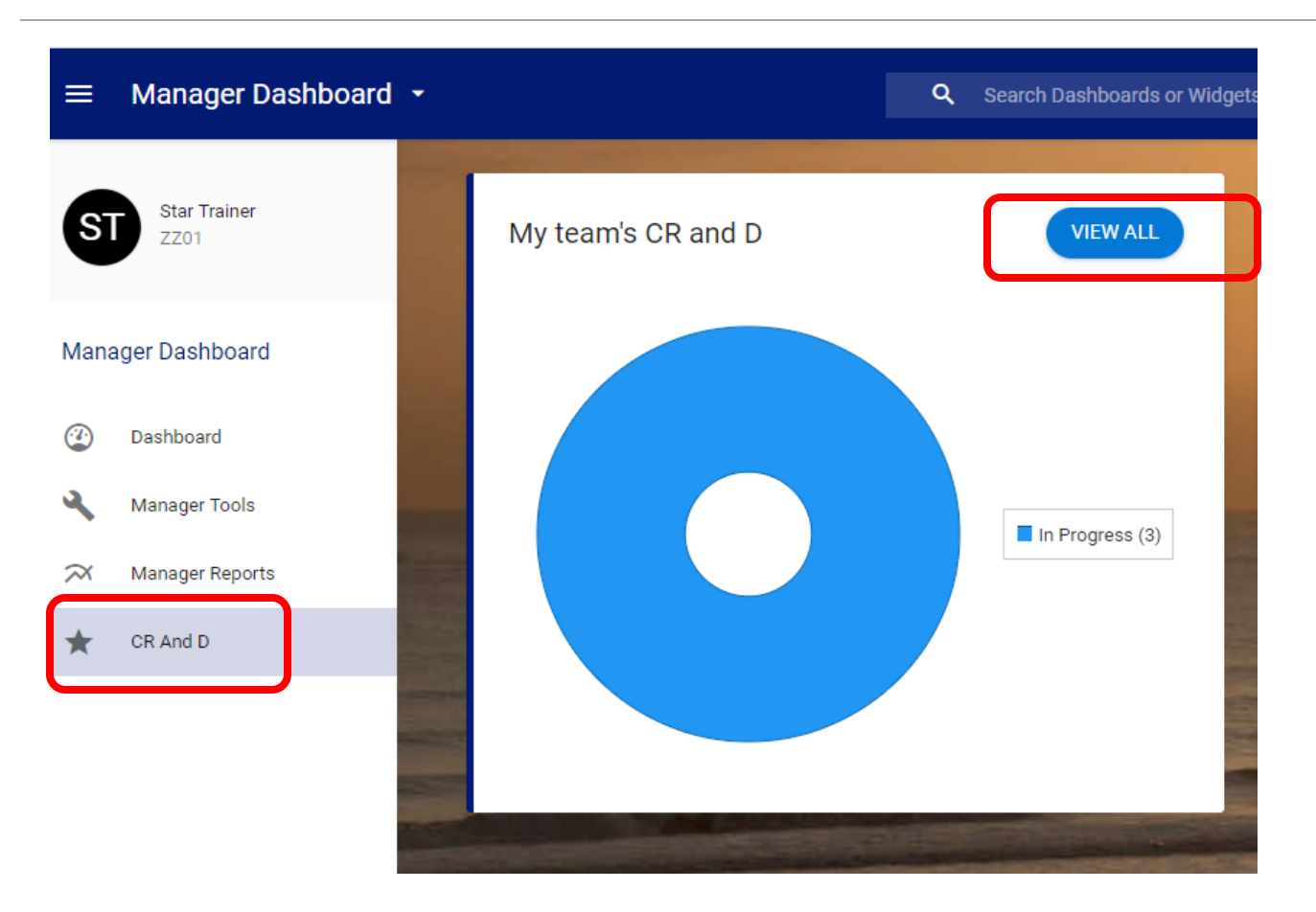

Once you're in the Managers Dashboard click on the **CR And D** option at the bottom left of the screen.

When the 'My Team's CR and D' window opens click on the **VIEW ALL** button.

## Access an Individuals Development Plan

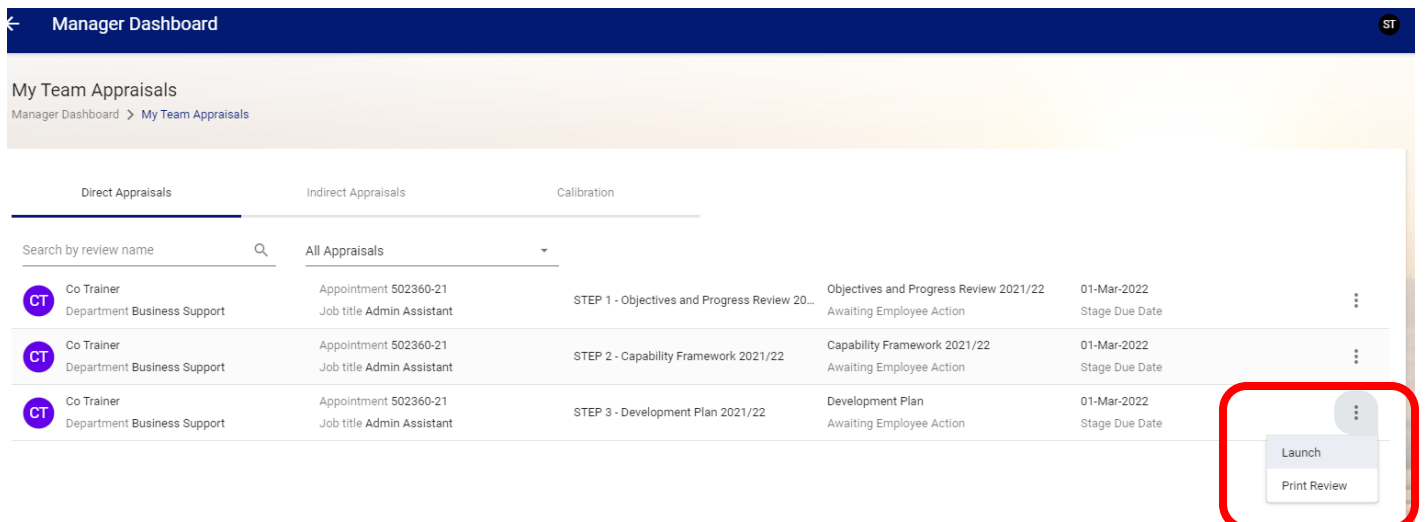

To access the **Development Plan** section, click on the 3 dots to the right of the employee's development plan and select **Launch** from the list.

## Creating a new Development Plan

STEP 3 - Development Plan 2021/22 (Co Trainer - 502360-21) Manager Dashboard > My Team Appraisals > STEP 3 - Development Plan 2021/22 (Co Trainer - ...

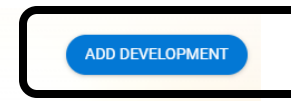

### DEVELOPMENT PLAN (01-MAR-2022)

Development Plan

Sign Off (1st March 2022)

### **Development Plan**

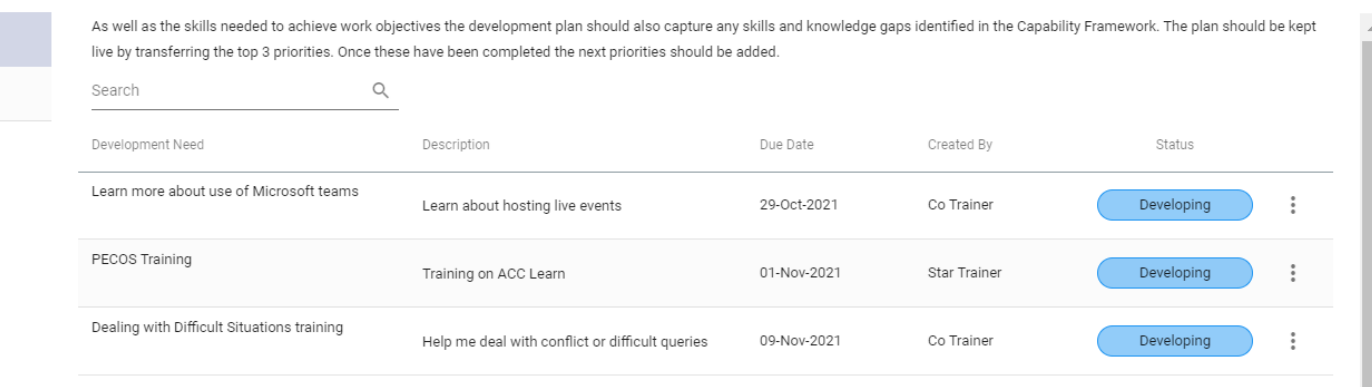

To add a new development for your employee, click on the **ADD DEVELOPMENT**  button in the top right hand corner

### Creating a new Development Plan

You will then see this drop down box with the following fields:

**Development title**: this is the development area that needs to be addressed e.g. presentation skills

**Summary**: this field is to capture how the development need will be met e.g. attend a workshop

**Due Date**: When this development needs to be achieved by

**Status**: A drop down box which allow progress to be recorded made against the development

Once you have entered all the information, click on **OK**.

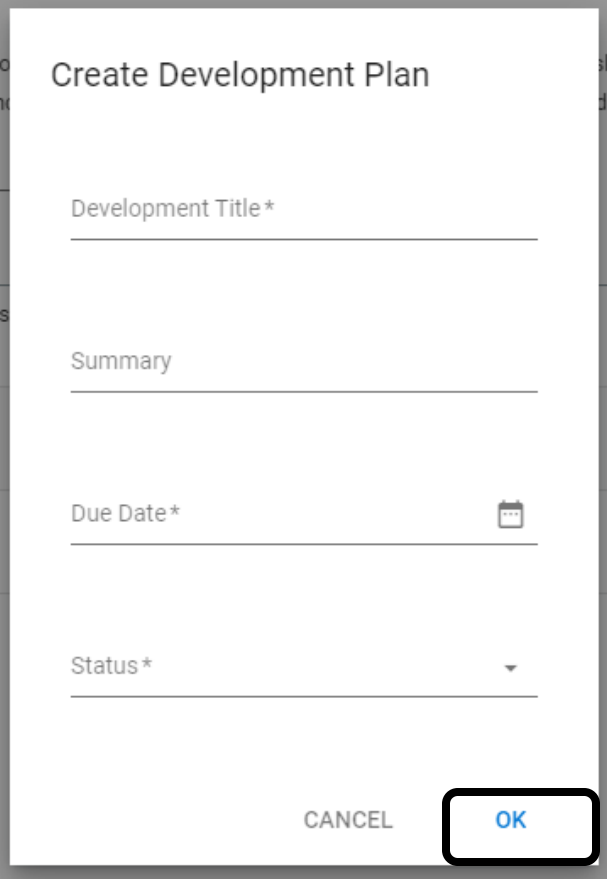

### Development Plan - Edit a Development Plan

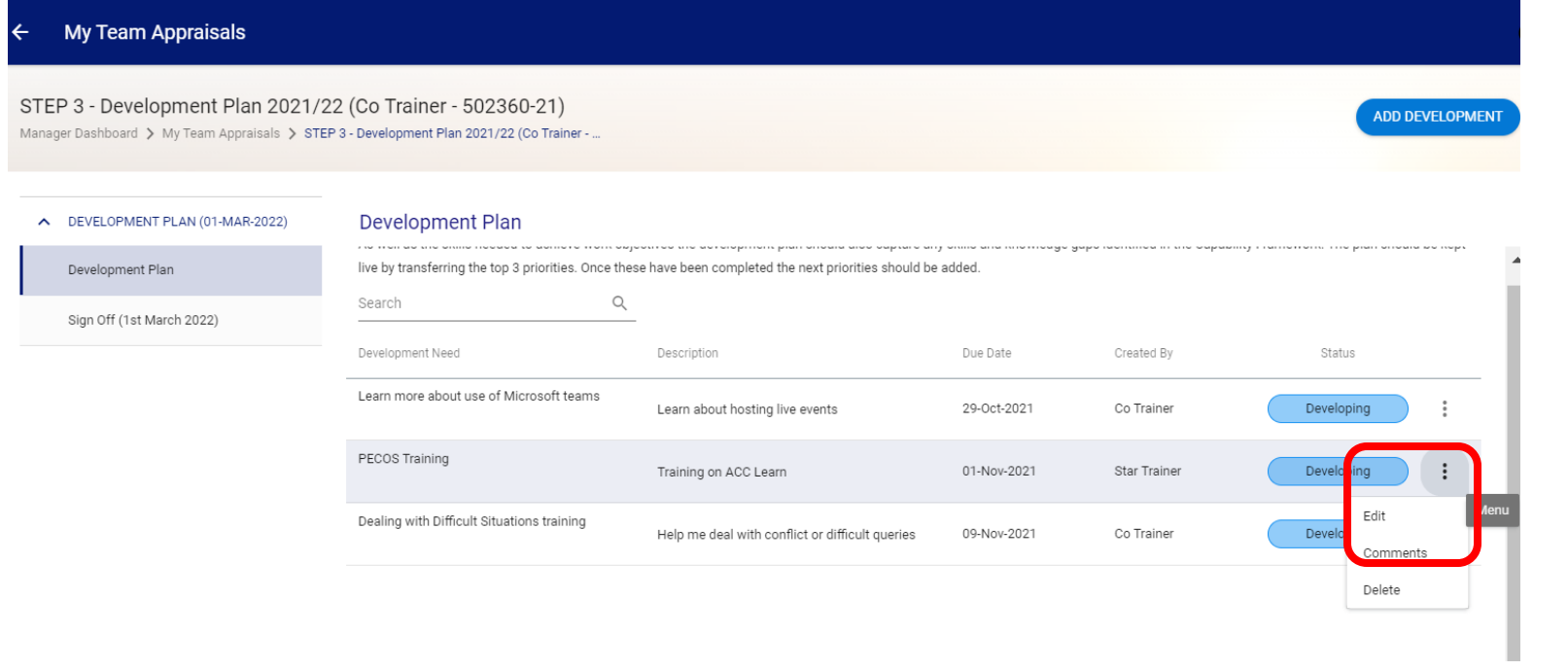

Once you have added the development, it will appear in the development plan screen. You can edit this objective by clicking on the 3 dots against that specific development and choosing **Edit**.

Your employee may also have added developments but managers cannot edit these, only add comments

## Development Plan – Adding Comments

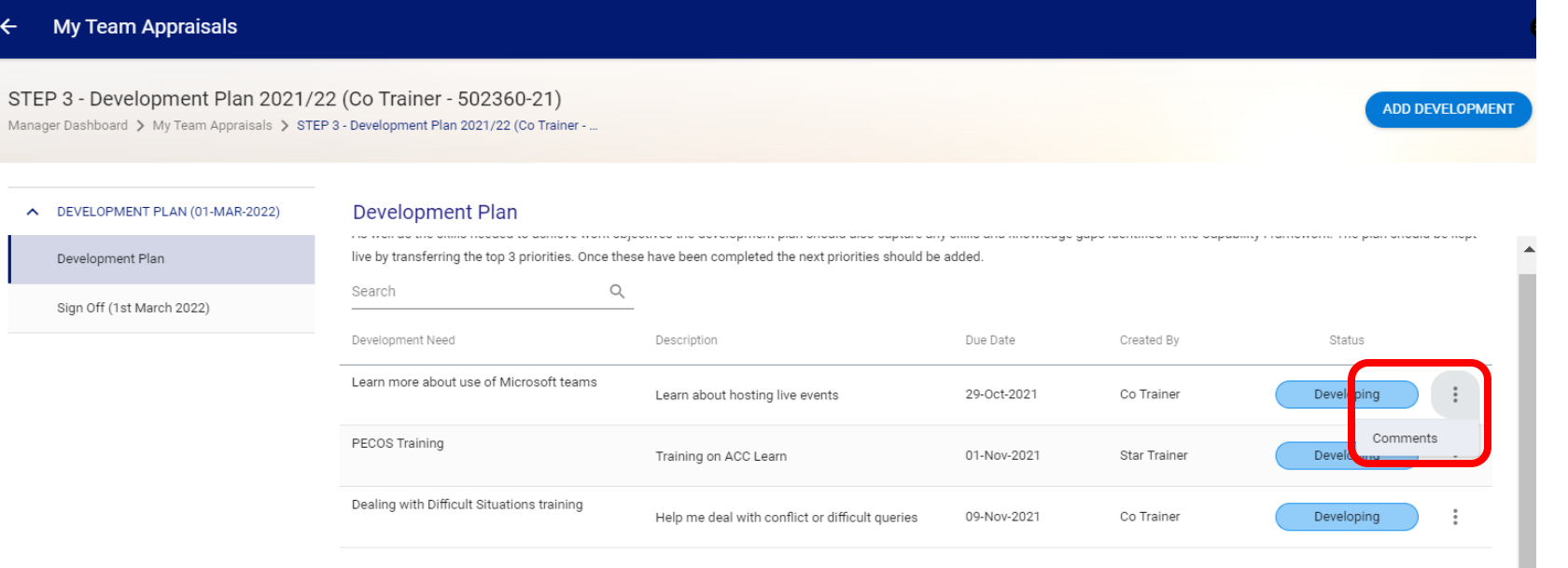

Using the same method as the previous page on this guide, you can also add comments against developments by clicking on the 3 dots against that specific development and choosing **Comments**.

### Development Plan – Adding Comments

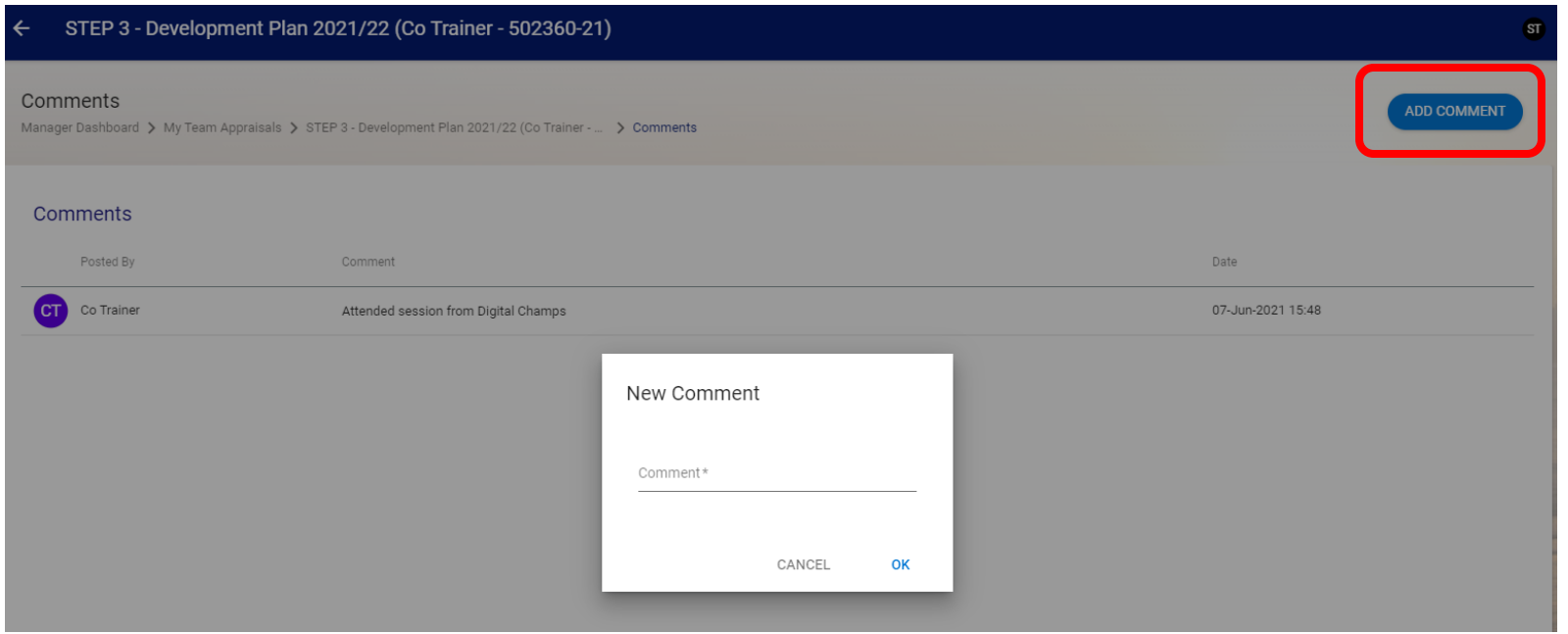

You and your employee can post comments against the specific development and view a history of comments made.

# Development Plan – Sign Off

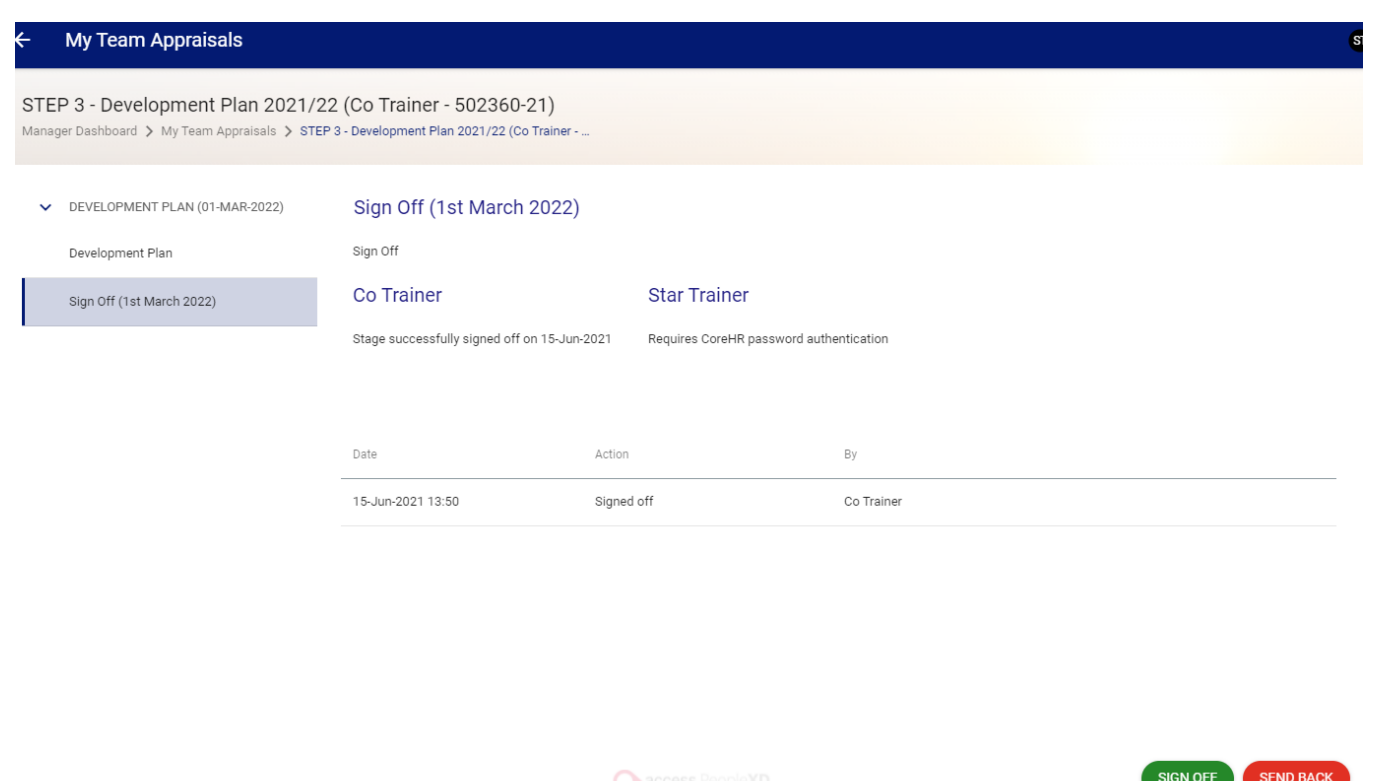

At the end of the CR&D cycle, you and your employee are required to sign off this section. The employee has to **Sign Off** first before the manager.

The **Send Back** button allows you to return the review to your employee for amendment, if required, before you sign off

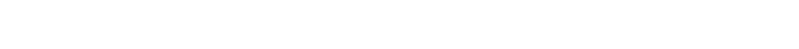

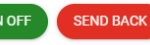